# ىلع تالاجملا ةددعتم x802.1 IEEE ةقداصم تباثلا نيوكتلا تاذ تالوحملا نيوكت لاثم Cisco Catalyst Layer 3

# المحتويات

[المقدمة](#page-0-0) [المتطلبات الأساسية](#page-0-1) [المتطلبات](#page-0-2) [المكونات المستخدمة](#page-1-0) [المنتجات ذات الصلة](#page-1-1) [الاصطلاحات](#page-1-2) [معلومات أساسية](#page-1-3) [التكوين](#page-2-0) [الرسم التخطيطي للشبكة](#page-2-1) [شكلت المادة حفازة مفتاح ل domain-Multi x802.1 صحة هوية](#page-4-0) [تكوين خادم RADIUS](#page-6-0) [قم بتكوين عملاء الكمبيوتر لاستخدام مصادقة x802.1](#page-14-0) [قم بتكوين هواتف IP لاستخدام مصادقة x802.1](#page-16-0) [التحقق من الصحة](#page-16-1) [أجهزة الكمبيوتر العميلة](#page-16-2) [هواتف بروتوكول الإنترنت](#page-17-0) [محول من الطبقة 3](#page-17-1) [استكشاف الأخطاء وإصلاحها](#page-19-0) [فشل مصادقة هاتف IP](#page-19-1) [معلومات ذات صلة](#page-19-2)

# <span id="page-0-0"></span>المقدمة

تسمح المصادقة متعددة المجالات لهاتف IP وجهاز كمبيوتر شخصي بالمصادقة على منفذ المحول نفسه بينما تضعهم على شبكات VLAN الصوتية والبيانات المناسبة. يشرح هذا المستند كيفية تكوين مصادقة x802.1 IEEE متعددة المجالات (MDA (على محولات 3 Layer Catalyst Cisco ذات التكوين الثابت.

# <span id="page-0-1"></span>المتطلبات الأساسية

#### <span id="page-0-2"></span>المتطلبات

تأكد من استيفاء المتطلبات التالية قبل أن تحاول إجراء هذا التكوين:

● [كيف يعمل RADIUS؟](//www.cisco.com/en/US/tech/tk59/technologies_tech_note09186a00800945cc.shtml)

- [دليل نشر تحويل Catalyst و ACS](//www.cisco.com/en/US/products/sw/secursw/ps2086/products_white_paper09186a0080088890.shtml)
- [دليل المستخدم لخادم التحكم في الوصول الآمن من Cisco، الإصدار 4.1](//www.cisco.com/en/US/docs/net_mgmt/cisco_secure_access_control_server_for_windows/4.1/user/user.html)
	- [نظرة عامة على هاتف بروتوكول الإنترنت الموحد من Cisco](//www.cisco.com/en/US/docs/voice_ip_comm/cuipph/7961g_7961g-ge_7941g_7941g-ge/5_1/english/administration_sccp/guide/7961ovr.html)

### <span id="page-1-0"></span>المكونات المستخدمة

تستند المعلومات الواردة في هذا المستند إلى إصدارات البرامج والمكونات المادية التالية:

- cisco مادة حفازة sery 3560 مفتاح أن يركض cisco ios ® برمجية إطلاق SE1(37)12.2**ملاحظة:** يتوفر دعم المصادقة متعددة المجالات فقط من برنامج IOS Cisco الإصدار 12.2(35)SE والإصدارات الأحدث.
	- يستخدم هذا المثال خادم التحكم في الوصول الآمن (4.1 (ACS من Cisco كخادم RADIUS.ملاحظة: يجب تحديد خادم RADIUS قبل تمكين x802.1 على المحول.
- اجهزة الكمبيوتر العميلة التي تدعم مصادقة 802.1x&**ملاحظة:** يستخدم هذا المثال عملاء Microsoft Windows .XP
	- هاتف بروتوكول الإنترنت الموحد من Cisco طراز G7970 مع البرنامج الثابت SCCP، الإصدار 8.2(1)
	- هاتف بروتوكول الإنترنت الموحد من Cisco طراز G7961 مع البرنامج الثابت SCCP، الإصدار 8.2(2)
	- خادم تقارب الوسائط (MCS) مع (Cisco Unified Communications Manager (Cisco CallManager 4.1(3)SR2

تم إنشاء المعلومات الواردة في هذا المستند من الأجهزة الموجودة في بيئة معملية خاصة. بدأت جميع الأجهزة المُستخدمة في هذا المستند بتكوين ممسوح (افتراضي). إذا كانت شبكتك مباشرة، فتأكد من فهمك للتأثير المحتمل لأي أمر.

### <span id="page-1-1"></span>المنتجات ذات الصلة

يمكن إستخدام هذا التكوين أيضا مع الأجهزة الصلبة التالية:

- سلسلة محول E3560- Catalyst من Cisco
	- المحول سلسلة 3750 Catalyst Cisco
- Cisco Catalyst 3750-E Series Switch المحول●

ملاحظة: لا يدعم المحول Cisco Catalyst 3550 Series Switch المصادقة متعددة المجالات 802.1X.

### <span id="page-1-2"></span>الاصطلاحات

راجع [اصطلاحات تلميحات Cisco التقنية للحصول على مزيد من المعلومات حول اصطلاحات المستندات.](//www.cisco.com/en/US/tech/tk801/tk36/technologies_tech_note09186a0080121ac5.shtml)

# <span id="page-1-3"></span>معلومات أساسية

يحدد معيار x802.1 IEEE بروتوكول التحكم في الوصول والمصادقة المستند إلى خادم العميل الذي يقيد الأجهزة غير المصرح بها من الاتصال بشبكة LAN من خلال منافذ يمكن الوصول إليها بشكل عام. يتحكم معيار x802.1 في الوصول إلى الشبكة من خلال إنشاء نقطتي وصول ظاهريتين متميزتين في كل منفذ. نقطة وصول واحدة هي ميناء غير خاضع للتحكم، في حين أن الأخرى هي ميناء خاضع للتحكم. تتوفر جميع حركات المرور عبر المنفذ الواحد لكل من نقطتي الوصول. يصادق x802.1 كل جهاز مستخدم أن يكون ربطت إلى مفتاح ميناء ويعين الميناء إلى VLAN قبل أن يجعل هو يتوفر أي خدمة أن يكون قدمت بالمفتاح أو ال LAN. إلى أن تتم مصادقة الجهاز، يسمح التحكم في الوصول إلى شبكة x802.1 فقط لحركة مرور بروتوكول المصادقة المتوسع عبر شبكة EAPOL (LAN (من خلال المنفذ الذي يتم توصيل الجهاز به. بعد أن تكون المصادقة ناجحة، يمكن لحركة المرور العادية أن تمر عبر المنفذ.

يتكون الطراز x802.1 من ثلاثة مكونات أساسية. ويشار إلى كل منها باسم كيان الوصول إلى المنفذ (PAE(.

- جهاز عميل يتطلب الوصول إلى الشبكة، على سبيل المثال، هواتف بروتوكول الإنترنت وأجهزة الكمبيوتر المتصلة
	- جهاز الشبكة المصدق الذي يسهل طلبات تفويض الطالب، على سبيل المثال، 3560 Catalyst Cisco
- خادم المصادقة خادم مصادقة طلب اتصال المستخدم البعيد (RADIUS)، الذي يوفر خدمة المصادقة، على سبيل المثال، خادم التحكم في الوصول الآمن من Cisco

تحتوي هواتف بروتوكول الإنترنت (IP (الموحدة من Cisco أيضا على عميل X.802.1 يتيح هذا الطلب لمسؤولي الشبكة التحكم في اتصال هواتف IP بمنافذ محول شبكة LAN. ينفذ الإصدار الأولي من هاتف X802.1 IP الملحق خيار 5MD-EAP لمصادقة X.802.1 في تكوين متعدد المجالات، يجب أن يطلب هاتف IP وجهاز الكمبيوتر المرفق الوصول إلى الشبكة بشكل مستقل بواسطة مواصفات اسم المستخدم وكلمة المرور. قد يتطلب جهاز المصدق معلومات من سمات RADIUS المسماة. تحدد السمات معلومات تخويل إضافية مثل ما إذا كان يتم السماح بالوصول إلى شبكة VLAN معينة للمطالب. يمكن أن تكون هذه السمات خاصة بالمورد. تستخدم Cisco سمة RADIUS pair-AV-Cisco لإعلام المصدق (3560 Catalyst Cisco (بأن مسبب (Phone IP (مسموح به على شبكة VLAN الصوتية.

# <span id="page-2-0"></span>التكوين

في هذا القسم، تقدم لك معلومات تكوين ميزة المصادقة متعددة المجالات x802.1 الموضحة في هذا المستند.

يتطلب هذا التكوين الخطوات التالية:

- <u>شكلت المادة حفازة مفتاح ل 802.1x Multi-domain صحة هوية</u>.
	- [قم بتكوين خادم RADIUS.](#page-6-0)
	- [قم بتكوين عملاء الكمبيوتر لاستخدام مصادقة x.802.1](#page-14-0)
		- [قم بتكوين هواتف IP لاستخدام مصادقة x.802.1](#page-16-0)

**ملاحظة:** أستخدم <u>[أداة بحث الأوامر](//tools.cisco.com/Support/CLILookup/)</u> (للعملاء <u>[المسجلين](//tools.cisco.com/RPF/register/register.do)</u> فقط) للعثور على مزيد من المعلومات حول الأوامر المستخدمة في هذا المستند.

# <span id="page-2-1"></span>الرسم التخطيطي للشبكة

يستخدم هذا المستند إعداد الشبكة التالي:

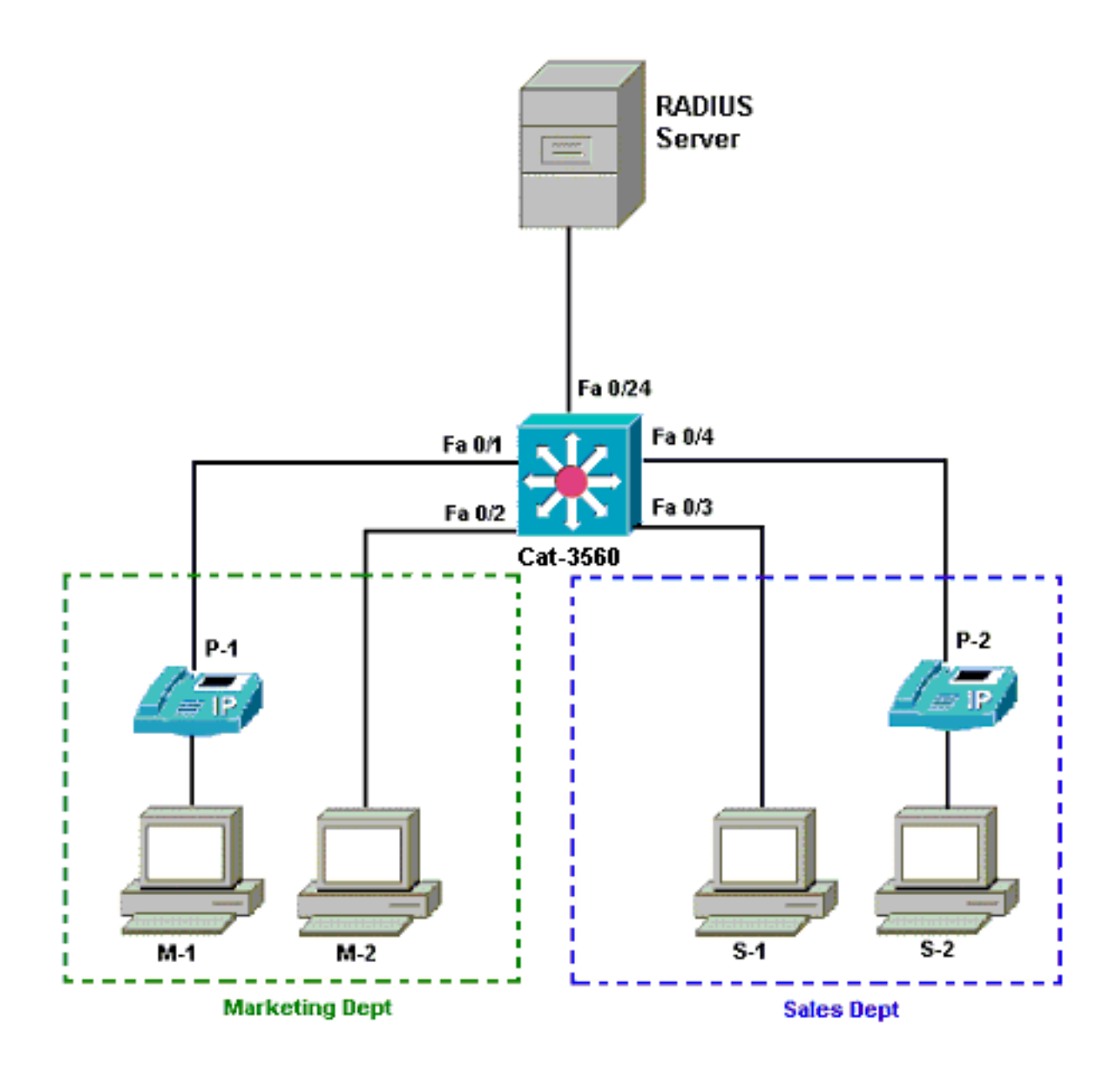

- خادم RADIUS—يقوم هذا بتنفيذ المصادقة الفعلية للعميل. يتحقق خادم RADIUS من هوية العميل ويخطر المحول بما إذا كان العميل مخولا للوصول إلى خدمات الشبكة المحلية والمحولات أم لا. هنا، ركبت ال cisco ACS وشكلت على وسائط تشكيل نادل (MCS (للمصادقة و VLAN تنازل. كما أن MCS هو خادم TFTP ومدير الاتصالات الموحدة من CallManager Cisco (Cisco (لهواتف IP.
- المحول—يتحكم هذا في الوصول المادي إلى الشبكة استنادا إلى حالة مصادقة العميل. يعمل المحول كوسيط (وكيل) بين العميل وخادم RADIUS. وهو يطلب معلومات الهوية من العميل، ويتحقق من هذه المعلومات باستخدام خادم RADIUS، ويرسل إستجابة إلى العميل. هنا، المادة حفازة 3560 شكلت مفتاح أيضا ك DHCP نادل. يسمح دعم مصادقة x802.1 لبروتوكول التكوين الديناميكي للمضيف (DHCP (لخادم DHCP بتعيين عناوين IP إلى الفئات المختلفة للمستخدمين النهائيين. للقيام بذلك، يضيف معرف المستخدم الذي تمت مصادقته إلى عملية اكتشاف DHCP. المنافذ 0/1 FastEthernet و 4/0 هي المنافذ الوحيدة التي تم تكوينها للمصادقة متعددة المجالات x.802.1 توجد المنافذ 0/2 FastEthernet و 3/0 في الوضع الافتراضي x802.1 للمضيف الواحد. يتصل 0/24 FastEthernet Port بخادم RADIUS.ملاحظة: إذا كنت تستخدم خادم DHCP خارجي، فلا تنس إضافة الأمر ip helper-address على واجهة VU (VLAN)، التي يتواجد فيها العميل، والتي تشير إلى خادم .DHCP
	- العملاء—هذه أجهزة، على سبيل المثال، هواتف IP أو محطات العمل، التي تطلب الوصول إلى خدمات الشبكة ●المحلية والمحولات والاستجابة إلى الطلبات من المحول. هنا، شكلت زبون to order in حققت العنوان من DHCP نادل. الأجهزة M-1 و M-2 و S-2 و S-2 هي أجهزة محطات العمل العميلة التي تطلب الوصول إلى الشبكة. P-1 و P-2 هما عملاء هاتف IP الذين يطلبون الوصول إلى الشبكة. M-1 و M-2 و P-1 هي أجهزة عميلة في قسم التسويق. S-1 و S-2 و P-2 هي أجهزة عميلة في قسم المبيعات. تم تكوين هواتف IP P-1 و

-2P لتكون في شبكة VLAN الصوتية نفسها (3 VLAN(. يتم تكوين محطات العمل -1M و -2M لتكون في شبكة VLAN الخاصة بالبيانات نفسها (4 VLAN) بعد مصادقة ناجحة. كما تم تكوين محطات العمل 1-S و 2-S لتكون في شبكة VLAN نفسها للبيانات (VLAN 5) بعد مصادقة ناجحة.**ملاحظة:** يمكنك إستخدام تعيين شبكة VLAN ديناميكي من خادم RADIUS لأجهزة البيانات فقط.

## <span id="page-4-0"></span><u>شكلت المادة حفازة مفتاح ل 802.1x Multi-domain صحة هوية</u>

يتضمن تكوين المحول العينة هذا:

- كيفية تمكين مصادقة x802.1 متعددة المجالات على منافذ المحول
	- التكوين المرتبط بخادم RADIUS
	- تكوين خادم DHCP لتعيين عنوان IP
- التوجيه بين شبكات VLAN للحصول على اتصال بين العملاء بعد المصادقة

راجع [إستخدام مصادقة Multidomain](//www.cisco.com/en/US/docs/switches/lan/catalyst3560/software/release/12.2_37_se/configuration/guide/sw8021x.html#wp1274573) للحصول على مزيد من المعلومات حول الإرشادات حول كيفية تكوين MDA.

ملاحظة: تأكد من اتصال خادم RADIUS دائما خلف منفذ معتمد.

ملاحظة: يتم عرض التكوين ذي الصلة فقط هنا.

#### كات3560-

```
Switch#configure terminal
                        Switch(config)#hostname Cat-3560
             Sets the hostname for the switch. Cat- ---!
                                     3560(config)#vlan 2
                      Cat-3560(config-vlan)#name SERVER
                            Cat-3560(config-vlan)#vlan 3
                        Cat-3560(config-vlan)#name VOICE
                            Cat-3560(config-vlan)#vlan 4
                   Cat-3560(config-vlan)#name MARKETING
                            Cat-3560(config-vlan)#vlan 5
                        Cat-3560(config-vlan)#name SALES
                            Cat-3560(config-vlan)#vlan 6
          Cat-3560(config-vlan)#name GUEST_and_AUTHFAIL
     VLAN should already exist in the switch for a ---!
  successful authentication. Cat-3560(config-vlan)#exit
                       Cat-3560(config)#interface vlan 2
Cat-3560(config-if)#ip address 172.16.2.1 255.255.255.0
                             Cat-3560(config-if)#no shut
This is the gateway address for the RADIUS Server. ---!
                    Cat-3560(config-if)#interface vlan 3
Cat-3560(config-if)#ip address 172.16.3.1 255.255.255.0
                             Cat-3560(config-if)#no shut
This is the gateway address for IP Phone clients in ---!
            VLAN 3. Cat-3560(config-if)#interface vlan 4
Cat-3560(config-if)#ip address 172.16.4.1 255.255.255.0
                             Cat-3560(config-if)#no shut
This is the gateway address for PC clients in VLAN ---!
                 4. Cat-3560(config-if)#interface vlan 5
Cat-3560(config-if)#ip address 172.16.5.1 255.255.255.0
                             Cat-3560(config-if)#no shut
This is the gateway address for PC clients in VLAN ---!
                             5. Cat-3560(config-if)#exit
                             Cat-3560(config)#ip routing
    Enables IP routing for interVLAN routing. Cat- ---!
      3560(config)#interface range fastEthernet 0/1 - 4
                          Cat-3560(config-if-range)#shut
```
Cat-3560(config-if-range)#**exit** Cat-3560(config)#**interface fastEthernet 0/24** Cat-3560(config-if)#**switchport mode access** Cat-3560(config-if)#**switchport access vlan 2** *This is a dedicated VLAN for the RADIUS server. ---!* Cat-3560(config-if)#**spanning-tree portfast** Cat-3560(config-if)#**exit** Cat-3560(config)#**interface range fastEthernet 0/1 , fastEthernet 0/4** Cat-3560(config-if-range)#**switchport mode access** Cat-3560(config-if-range)#**switchport voice vlan 3** *You must configure the voice VLAN for the IP phone ---! when the !--- host mode is set to multidomain. !---* **Note:** If you use a dynamic VLAN in order to assign a voice VLAN !--- on an MDA-enabled switch port, the voice .device fails authorization Cat-3560(config-if-range)#**dot1x port-control auto** *Enables IEEE 802.1x authentication on the port. ---!* Cat-3560(config-if-range)#**dot1x host-mode multi-domain** *Allow both a host and a voice device to be !--- ---! authenticated on an IEEE 802.1x-authorized port.* Cat-3560(config-if-range)#**dot1x guest-vlan 6** Cat-3560(config-if-range)#**dot1x auth-fail vlan 6** *The guest VLAN and restricted VLAN features only ---! apply to the data devices !--- on an MDA enabled port.* Cat-3560(config-if-range)#**dot1x reauthentication** *Enables periodic re-authentication of the client. ---!* Cat-3560(config-if-range)#**dot1x timeout reauth-period 60** *Set the number of seconds between re-authentication ---! attempts.* Cat-3560(config-if-range)#**dot1x auth-fail maxattempts 2** *Specifies the number of authentication attempts to ---! allow !--- before a port moves to the restricted VLAN.* Cat-3560(config-if-range)#**exit** Cat-3560(config)#**interface range fastEthernet 0/2 - 3** Cat-3560(config-if-range)#**switchport mode access** Cat-3560(config-if-range)#**dot1x port-control auto** *By default a 802.1x authorized port allows only a ---! single client.* Cat-3560(config-if-range)#**dot1x guestvlan 6** Cat-3560(config-if-range)#**dot1x auth-fail vlan 6** Cat-3560(config-if-range)#**dot1x reauthentication** Cat-3560(config-if-range)#**dot1x timeout reauth-period 60** Cat-3560(config-if-range)#**dot1x auth-fail max-attempts 2** Cat-3560(config-if-range)#**spanning-tree portfast** Cat-3560(config)#**ip dhcp pool IP-Phones** Cat-3560(dhcp-config)#**network 172.16.3.0 255.255.255.0** Cat-3560(dhcp-config)#**default-router 172.16.3.1** Cat-3560(dhcp-config)#**option 150 ip 172.16.2.201** *This pool assigns ip address for IP Phones. !--- ---! Option 150 is for the TFTP server.* Cat-3560(dhcpconfig)#**ip dhcp pool Marketing** Cat-3560(dhcp-config)#**network 172.16.4.0 255.255.255.0** Cat-3560(dhcp-config)#**default-router 172.16.4.1** *This pool assigns ip address for PC clients in ---! Marketing Dept.* Cat-3560(dhcp-config)#**ip dhcp pool Sales** Cat-3560(dhcp-config)#**network 172.16.5.0 255.255.255.0** Cat-3560(dhcp-config)#**default-router 172.16.5.1** *This pool assigns ip address for PC clients in ---! Sales Dept.* Cat-3560(dhcp-config)#**exit** Cat-3560(config)#**ip dhcp excluded-address 172.16.3.1** Cat-3560(config)#**ip dhcp excluded-address 172.16.4.1** Cat-3560(config)#**ip dhcp excluded-address 172.16.5.1**

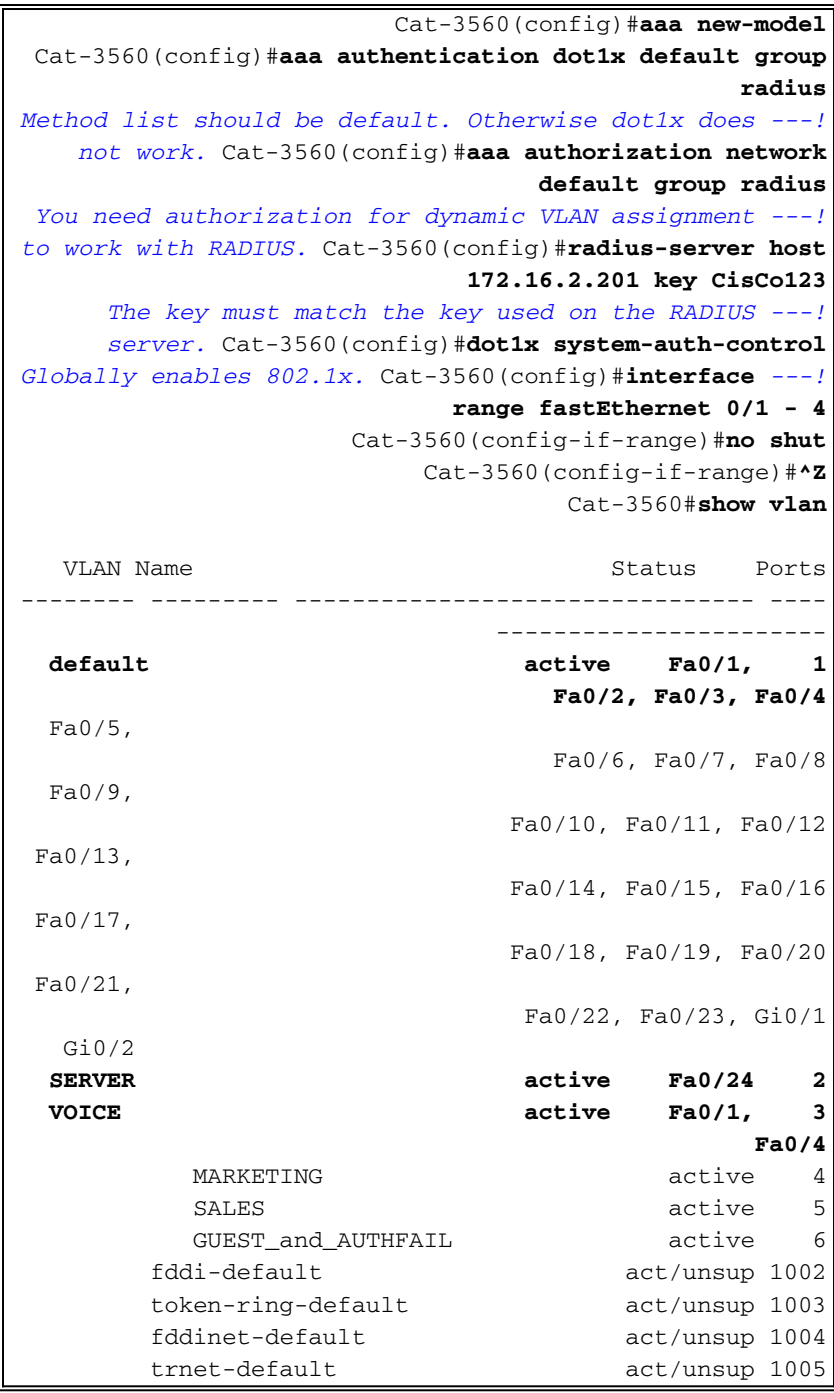

ملاحظة: أستخدم [أداة بحث الأوامر](//tools.cisco.com/Support/CLILookup/) (للعملاء [المسجلين](//tools.cisco.com/RPF/register/register.do) فقط) للحصول على مزيد من المعلومات حول الأوامر المستخدمة في هذا القسم.

### <span id="page-6-0"></span>تكوين خادم RADIUS

تم تكوين خادم RADIUS باستخدام عنوان IP ثابت بقيمة .24/172.16.2.201 أكمل الخطوات التالية لتكوين خادم :AAA لعميل RADIUS

> .1 انقر فوق تكوين الشبكة على نافذة إدارة ACS لتكوين عميل AAA. 2. انقر فوق **إضافة إدخال** ضمن قسم عملاء .AAA

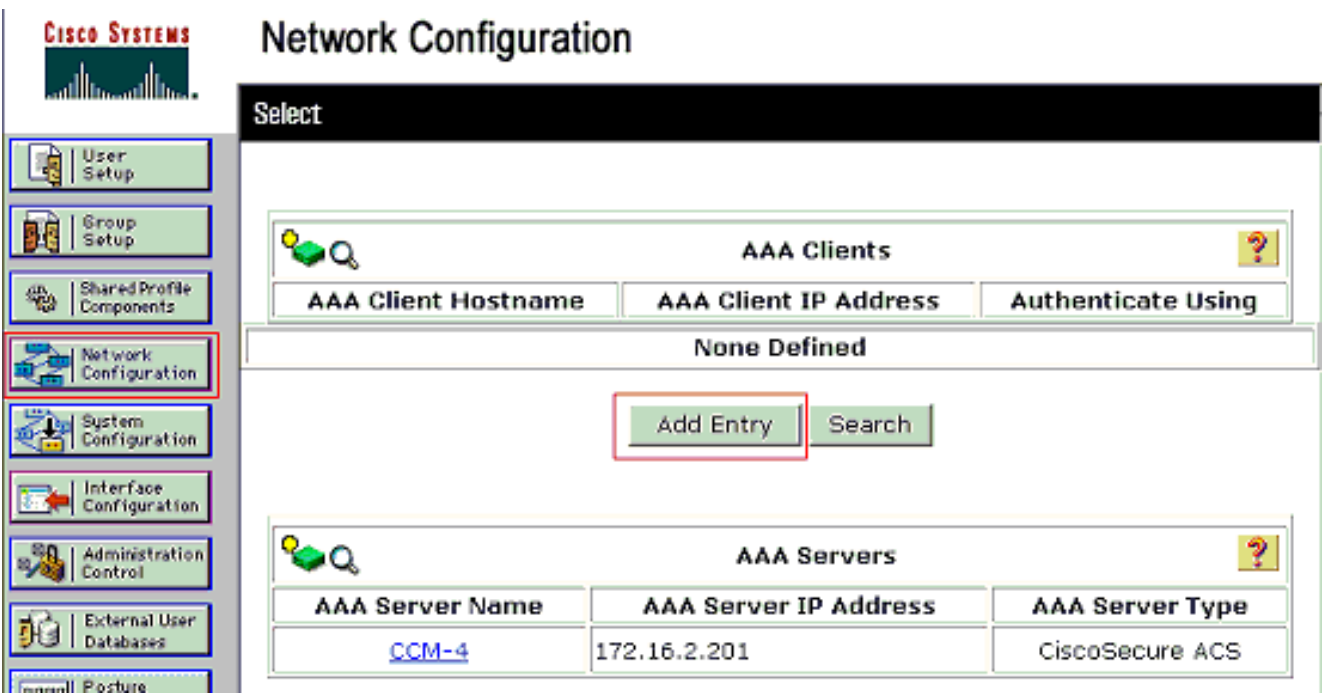

- قم بتكوين اسم مضيف عميل AAA وعنوان IP والمفتاح السري المشترك ونوع المصادقة كما يلي:اسم مضيف .3 عميل AAA = اسم المضيف للمحول (CAT-3560).عنوان IP لعميل AAA = عنوان IP لواجهة الإدارة للمحول (172.16.2.1).Secret = مفتاح RADIUS الذي تم تكوينه على المحول (CisCo123).ملاحظة: لإجراء العملية الصحيحة، يجب أن يكون المفتاح السري المشترك مطابقا على عميل AAA و ACS. المفاتيح حساسة لحالة الأحرف.المصادقة باستخدام = 6.0 RADIUS (Cisco IOS/PIX).ملاحظة: تتوفر سمة زوج سمة-قيمة (AV (من Cisco ضمن هذا الخيار.
	- 4. انقر فوق **إرسال + تطبيق** لجعل هذه التغييرات فعالة، كما يوضح المثال التالي:

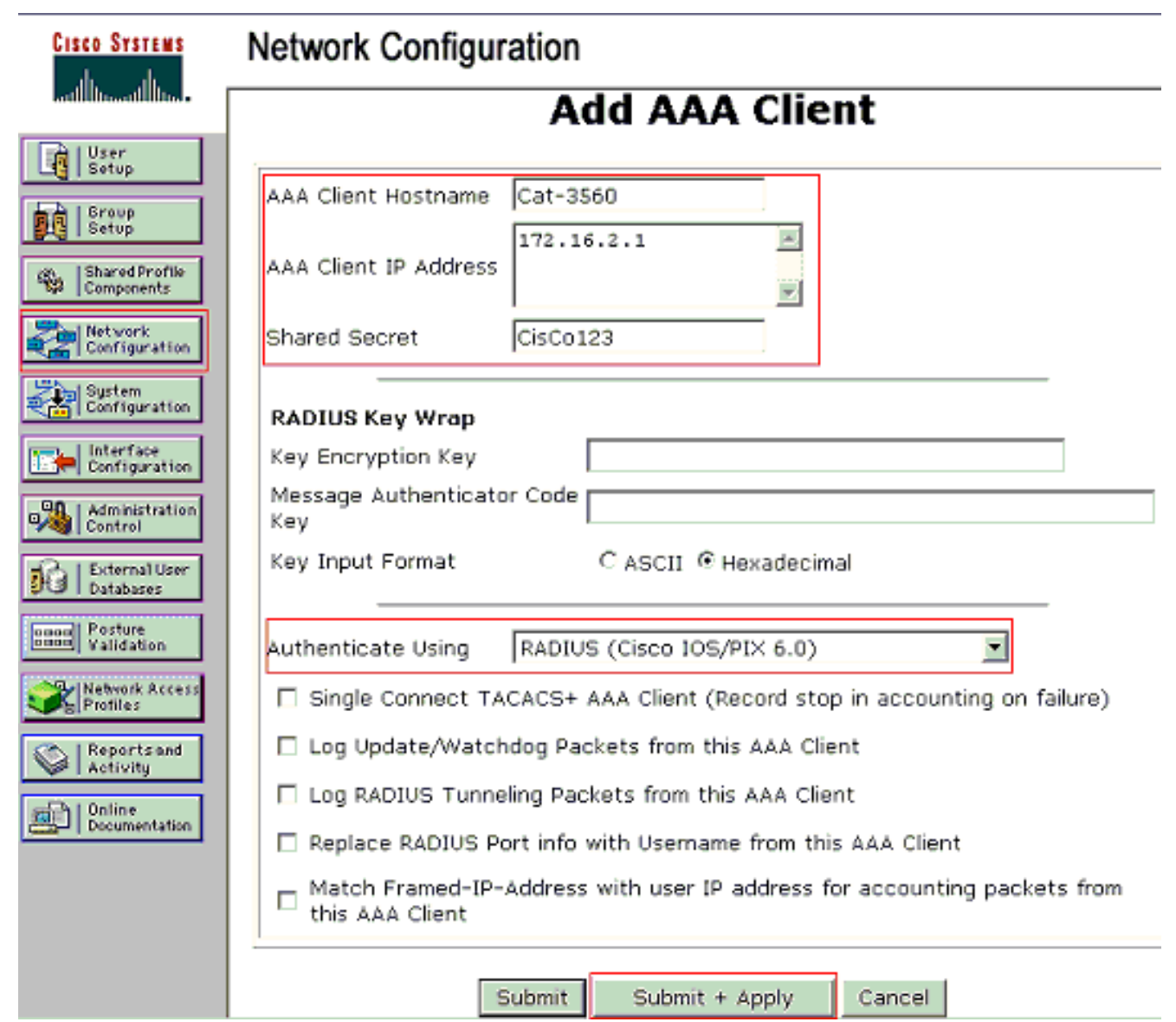

#### إعداد المجموعة

ارجع إلى هذا الجدول لتكوين خادم RADIUS للمصادقة.

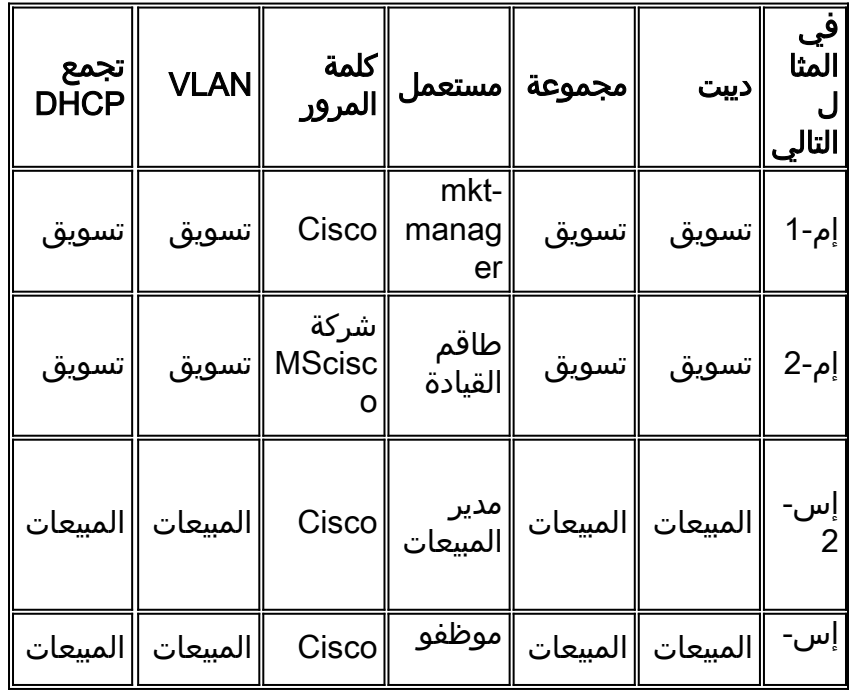

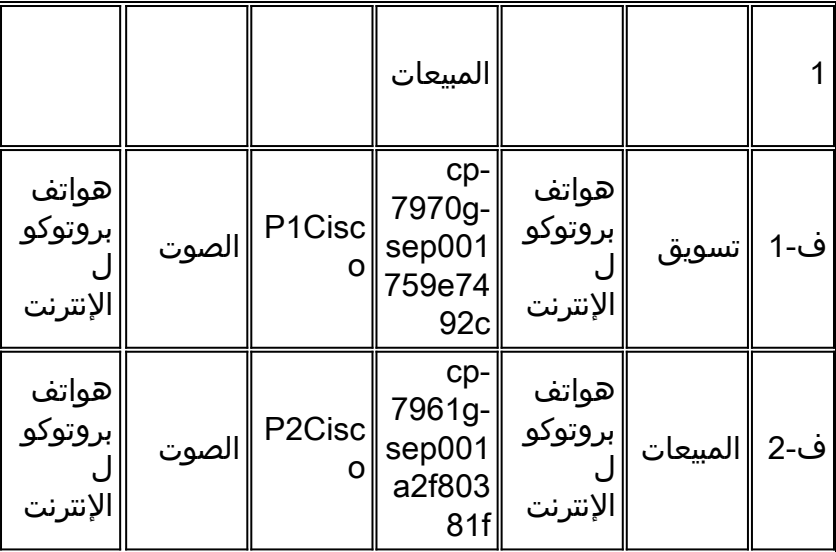

قم بإنشاء مجموعات للعملاء الذين يتصلون بشبكات VLAN أرقام 3 (الصوت) و 4 (التسويق) و 5 (المبيعات). هنا، يتم إنشاء مجموعات هواتف IP والتسويق والمبيعات لهذا الغرض.

ملاحظة: هذا هو تكوين مجموعات التسويق و هواتف IP. لتكوين مجموعة المبيعات، أكمل خطوات مجموعة التسويق.

1. لإنشاء مجموعة، اختر **إعداد المجموعة** ثم اعد تسمية اسم المجموعة

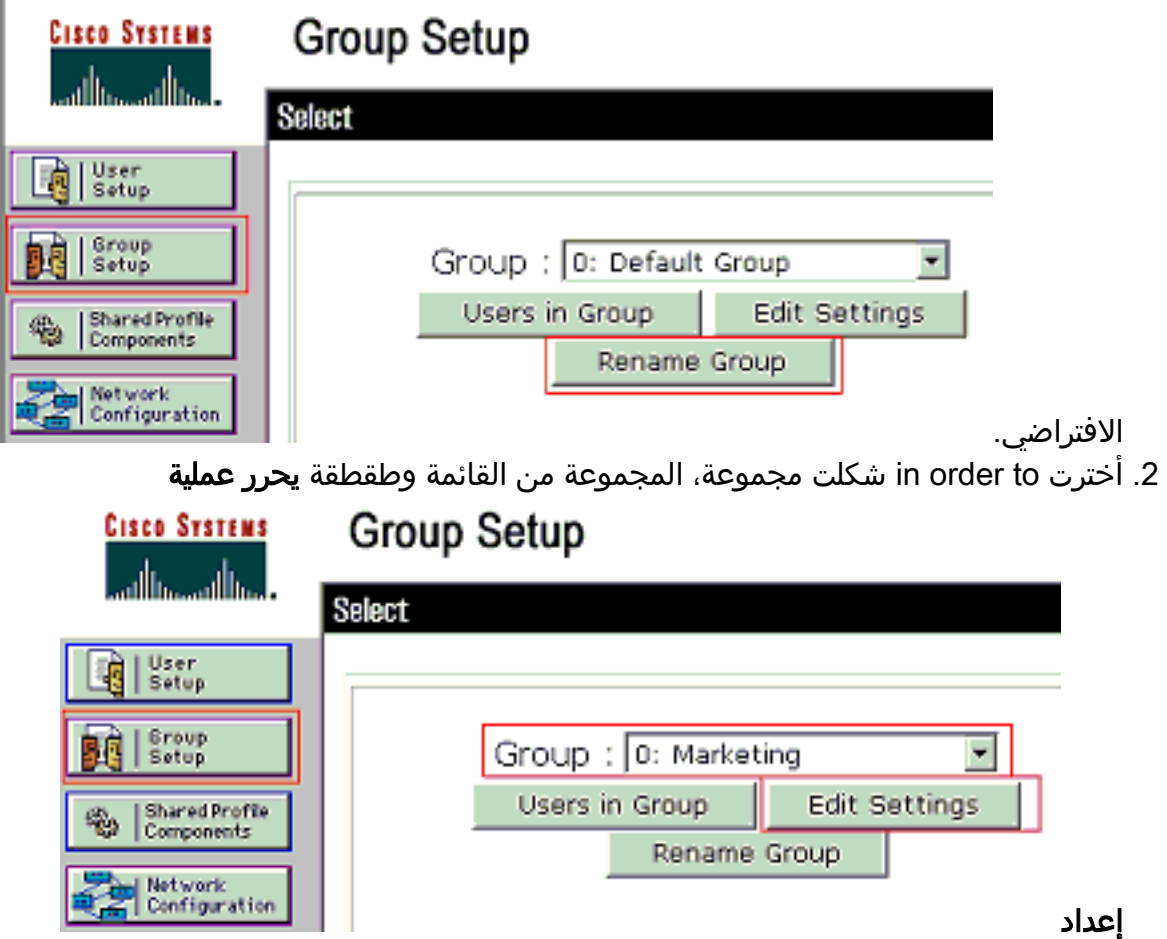

3. قم بتعريف تعيين عنوان IP للعميل **كمعين بواسطة تجمع عملاء AAA**. ادخل اسم تجمع عناوين IP الذي تم تكوينه على المحول لعملاء هذه

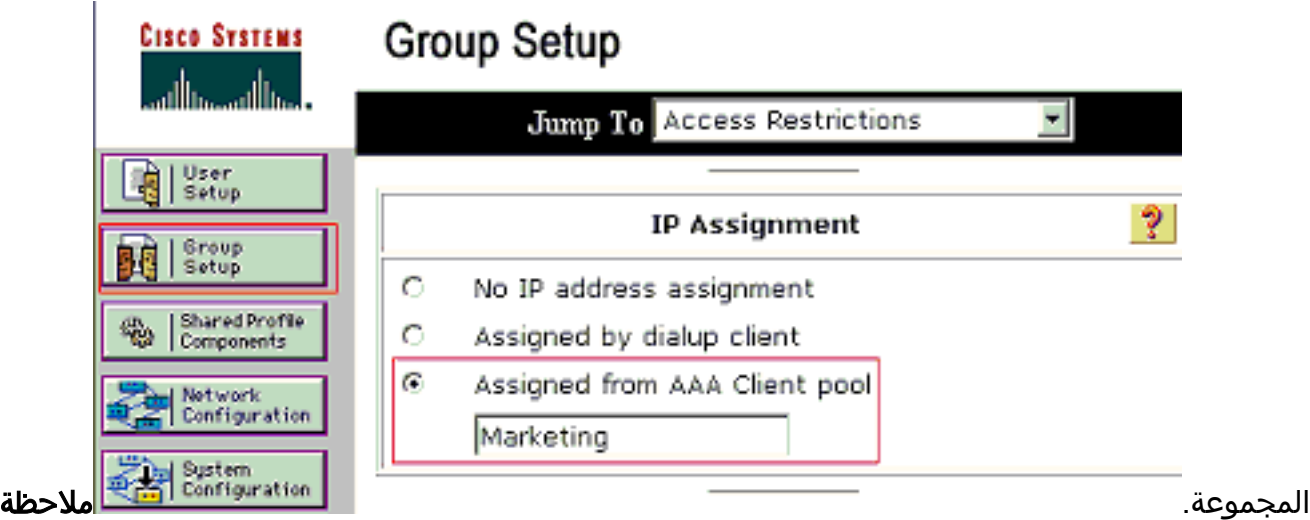

: أختر هذا الخيار واكتب اسم تجمع IP لعميل AAA في المربع، فقط إذا كان لهذا المستخدم أن يتم تعيين عنوان IP بواسطة تجمع عناوين IP تم تكوينه على عميل AAA.ملاحظة: بالنسبة لتكوين مجموعة هواتف IP فقط، تجاوز الخطوة التالية، الخطوة 4، وانتقل إلى الخطوة 5.

4. قم بتعريف سمات فريق عمل هندسة الإنترنت (64 (IETF و65 و81 ثم انقر فوق **إرسال + إعادة تشغيل**.تاكد من أن علامات تمييز القيم يتم ضبطها على 1، كما يوضح هذا المثال. يتجاهل Catalyst أي علامة أخرى غير 1. to order in عينت مستعمل إلى VLAN خاص، أنت ينبغي أيضا عينت سمة 81 مع VLAN إسم أو VLAN رقم أن يماثل.**ملاحظة:** إذا كنت تستخدم *اسم* شبكة VLAN، فيجب أن يكون هو نفسه تماما مثل الذي تم تكوينه في

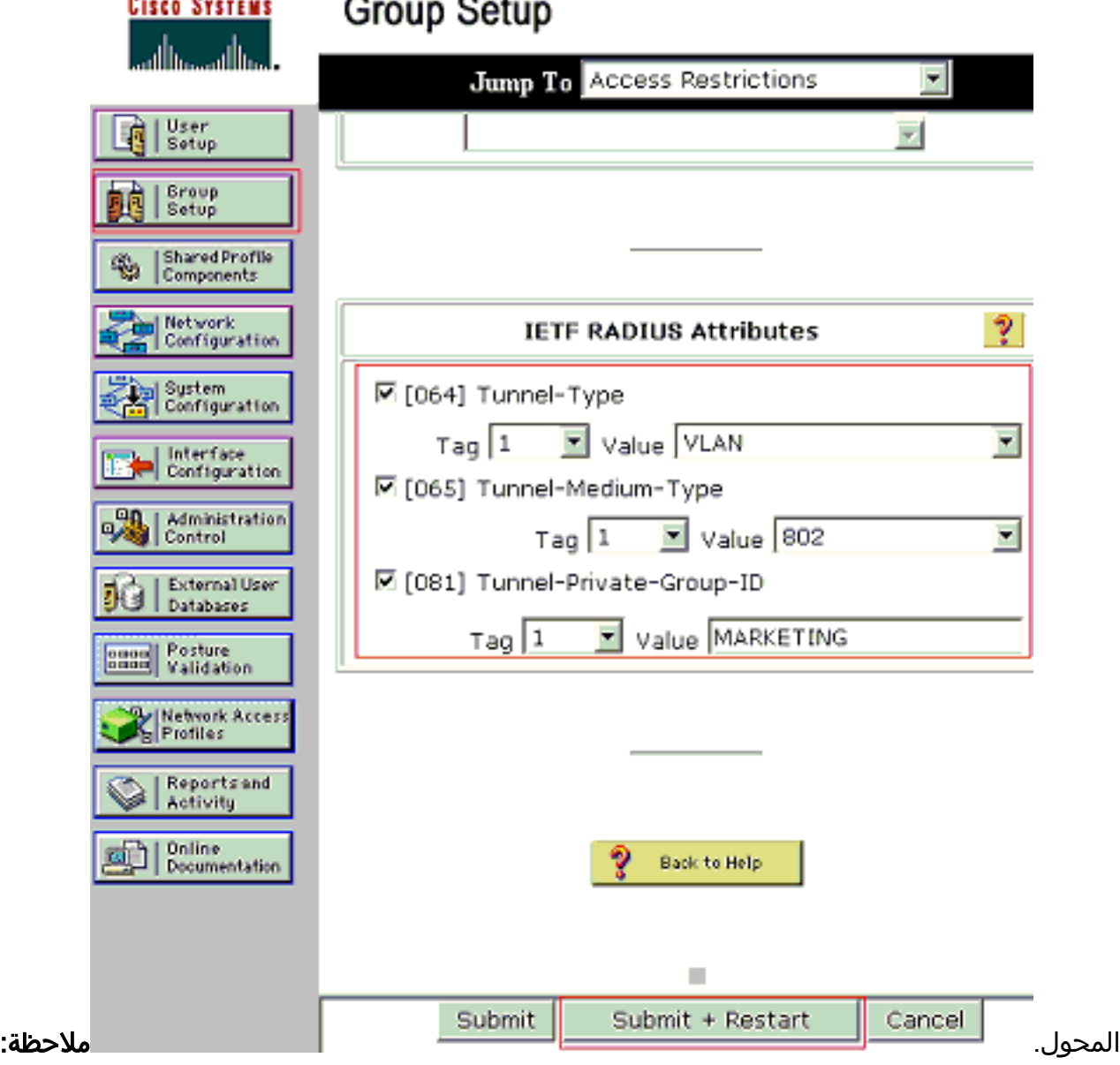

راجع [2868 RFC: سمات RADIUS لدعم بروتوكول النفق](http://www.ietf.org/rfc/rfc2868.txt) للحصول على مزيد من المعلومات حول سمات IETF هذه.ملاحظة: في التكوين الأولي لخادم ACS، يمكن أن تفشل سمات RADIUS IETF في العرض في إعداد المستخدم. لتمكين سمات IETF في شاشات تكوين المستخدم، أختر تكوين الواجهة > RADIUS IETF((. بعد ذلك، تحقق من السمات 64 و65 و81 في أعمدة المستخدم والمجموعة.ملاحظة: إذا لم تقم بتحديد سمة 81 IETF وكان المنفذ منفذ محول في وضع الوصول، فسيتم تخصيص العميل لشبكة VLAN الخاصة بالوصول الخاصة بالمنفذ. إذا قمت بتعريف السمة 81 للتعيين الديناميكي لشبكة VLAN وكان المنفذ منفذ محول في وضع الوصول، فأنت بحاجة إلى إصدار الأمر group default network authorization AAA radius على المحول. يعين هذا أمر الميناء إلى ال VLAN أن ال RADIUS نادل يزود. وإلا، فإن x802.1 ينقل المنفذ إلى الدولة بعد مصادقة المستخدم؛ ولكن المنفذ لا يزال في شبكة VLAN الافتراضية للمنفذ، ويمكن أن يفشل الاتصال.**ملاحظة:** تنطبق الخطوة التالية فقط على مجموعة **هواتف بروتوكول الإنترنت**.

5. قم بتكوين خادم RADIUS لإرسال سمة زوج (AV) سمة سمة سمة سمة-قيمة Cisco لتخويل جهاز صوتي. وبدون ذلك، يتعامل المحول مع جهاز الصوت كجهاز بيانات. قم بتعريف سمة زوج سمة سمة-قيمة (AV (من إعادة + إرسال وانقر device-traffic-class=voice بقيمة Cisco

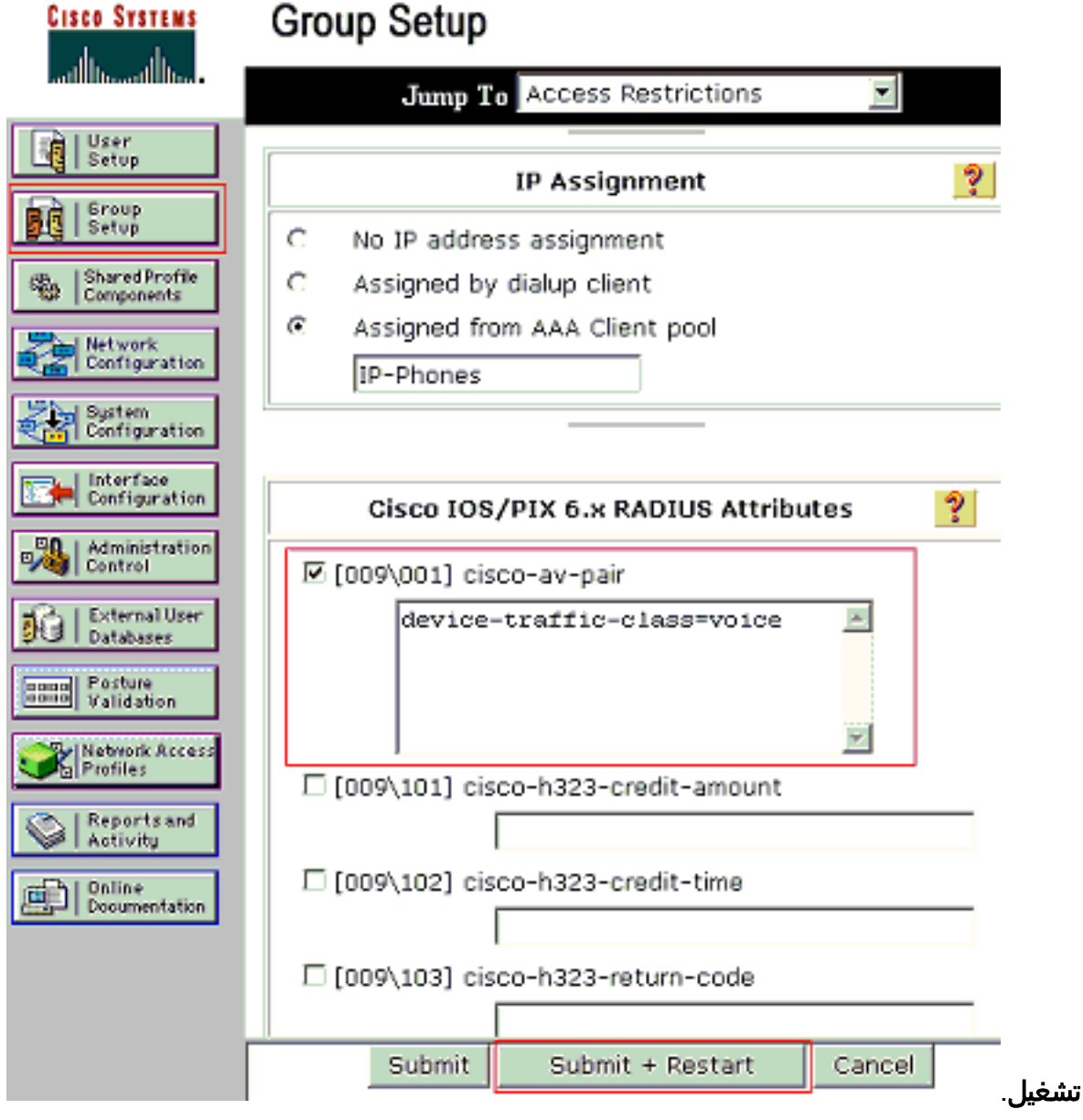

#### إعداد المستخدم

أكمل هذه الخطوات لإضافة مستخدم وتكوينه.

1. أخترت in order to أضفت وشكلت مستعمل، **مستعمل setup**. دخلت ال username وطقطقة

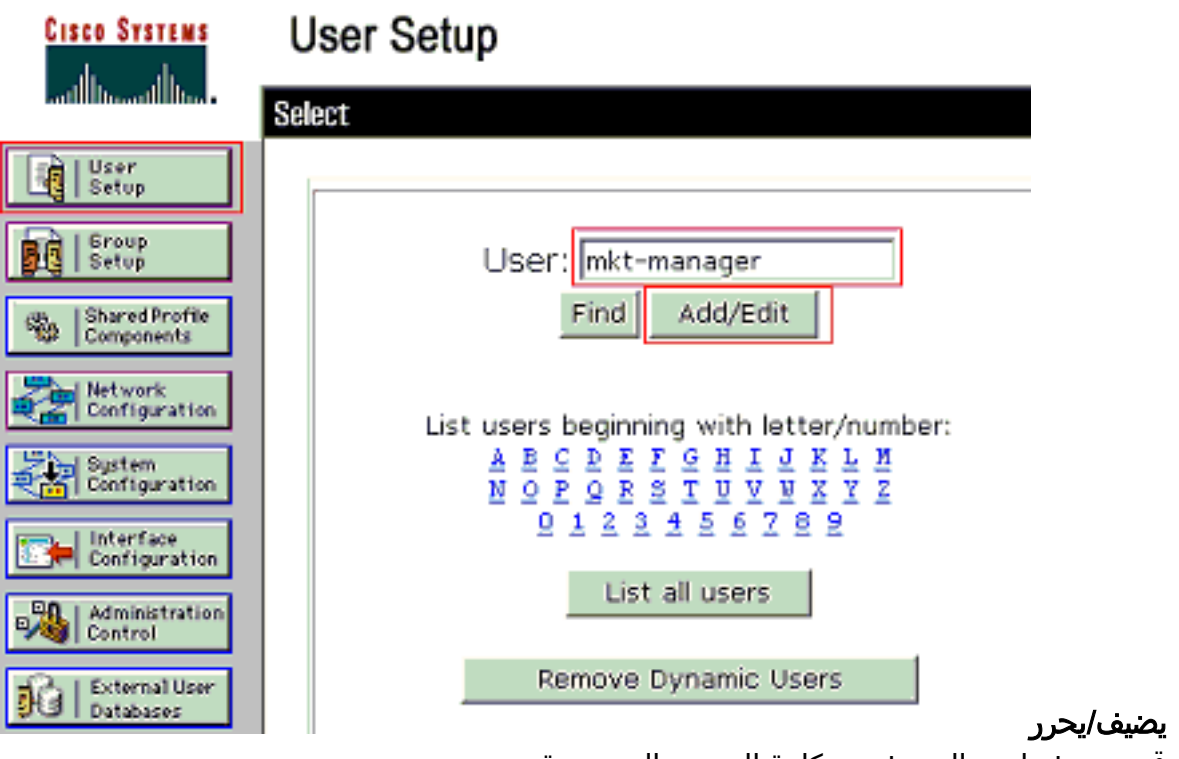

.2 قم بتعريف اسم المستخدم وكلمة المرور والمجموعة

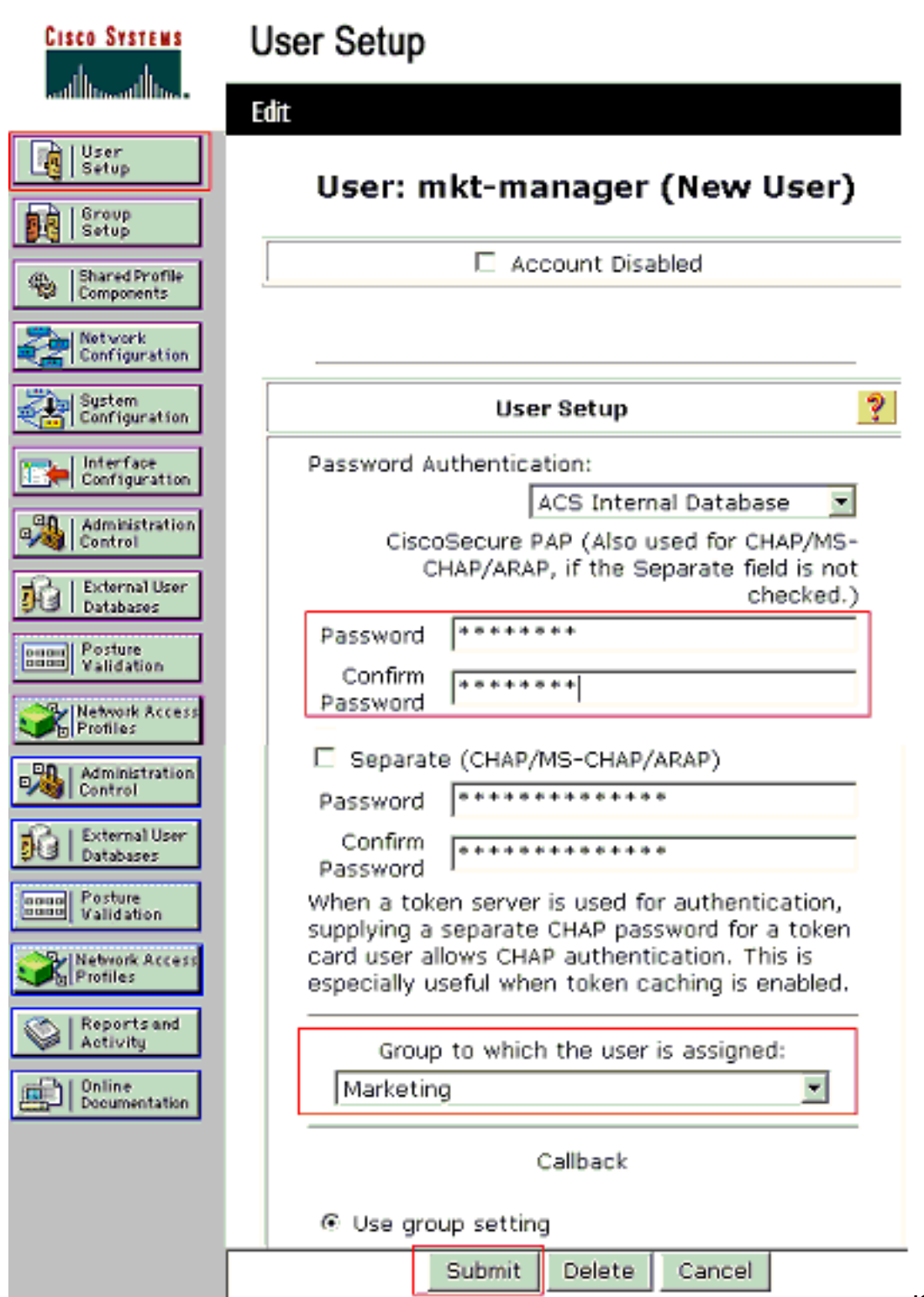

- للمستخدم.
- يستخدم هاتف IP معرف الجهاز الخاص به كاسم مستخدم والسر المشترك ككلمة مرور للمصادقة. يجب أن .3تتطابق هذه القيم مع خادم RADIUS. بالنسبة لهواتف -1P IP و -2P، قم بإنشاء أسماء مستخدمين مثل معرف الجهاز وكلمة المرور الخاصين به مثل معرف الجهاز المشترك الذي تم تكوينه. راجع قسم <u>[تكوين هواتف](#page-16-0)</u> [IP لاستخدام](#page-16-0) قسم [مصادقة x802.1](#page-16-0) للحصول على مزيد من المعلومات حول معرف الجهاز والسر المشترك

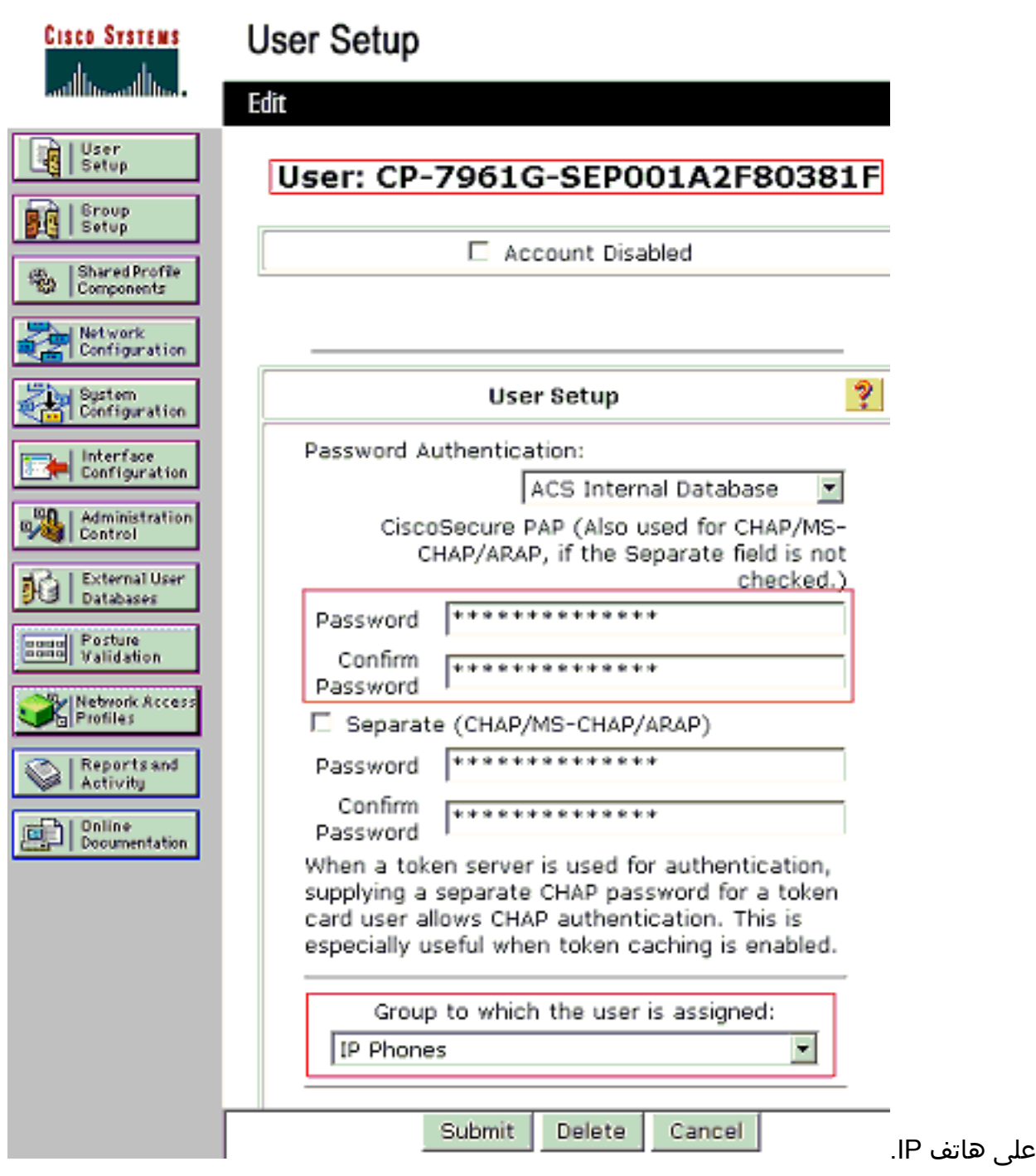

## <span id="page-14-0"></span>قم بتكوين عملاء الكمبيوتر لاستخدام مصادقة x802.1

هذا المثال خاص بعميل بروتوكول المصادقة المتوسع (EAP (ل XP Windows Microsoft عبر شبكة LAN :((EAPOL

- 1. اختر **ابدأ > لوحة التحكم > إتصالات الشبكة**، ثم انقر بزر الماوس الأيمن فوق **اتصال المنطقة المحلية** واختر الخصائص.
	- 2. تحقق من **رمز العرض في منطقة الإعلام عند إتصاله** ضمن علامة التبويب "عام".
	- 3. تحت علامة تبويب المصادقة، تحقق من **تمكين مصادقة IEEE 802.1x لهذه الشبكة**.
		- .4 ثبتت ال EAP نوع إلى challenge5-MD، بما أن هذا مثال

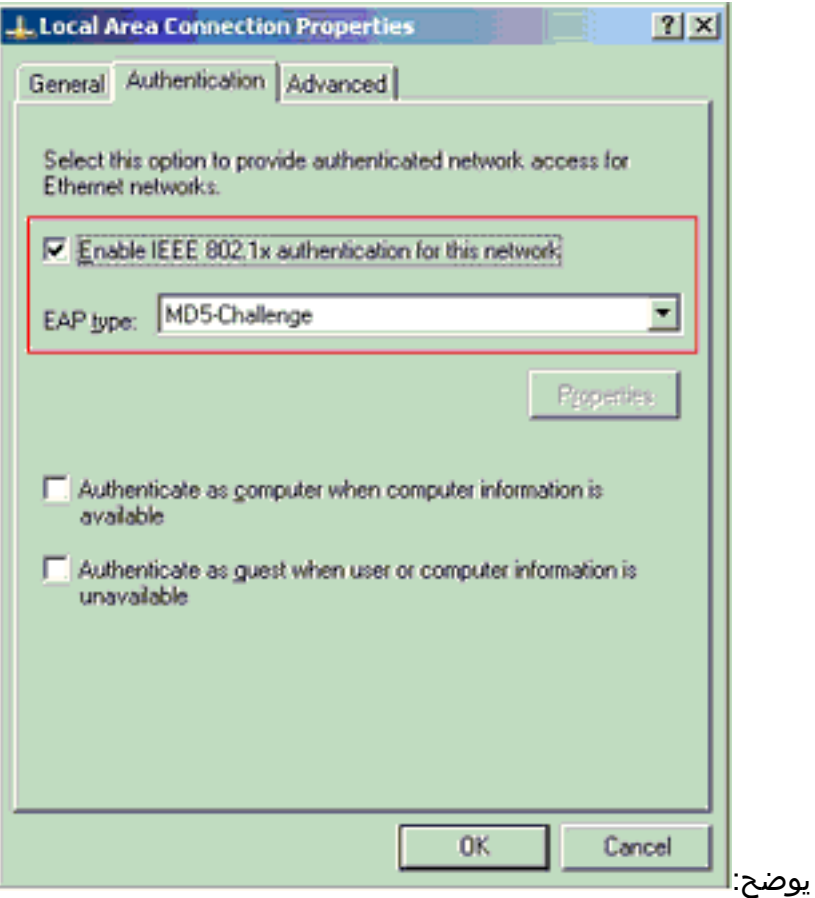

أتمت هذا to order in steps شكلت الزبون أن يحصل العنوان من DHCP نادل.

1. أختر **ابدأ > لوحة التحكم > إتصالات الشبكة**، ثم انقر بزر الماوس الأيمن فوق **اتصال المنطقة المحلية** واختر الخصائص.

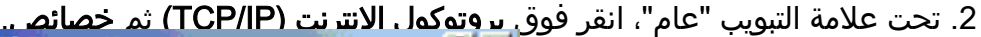

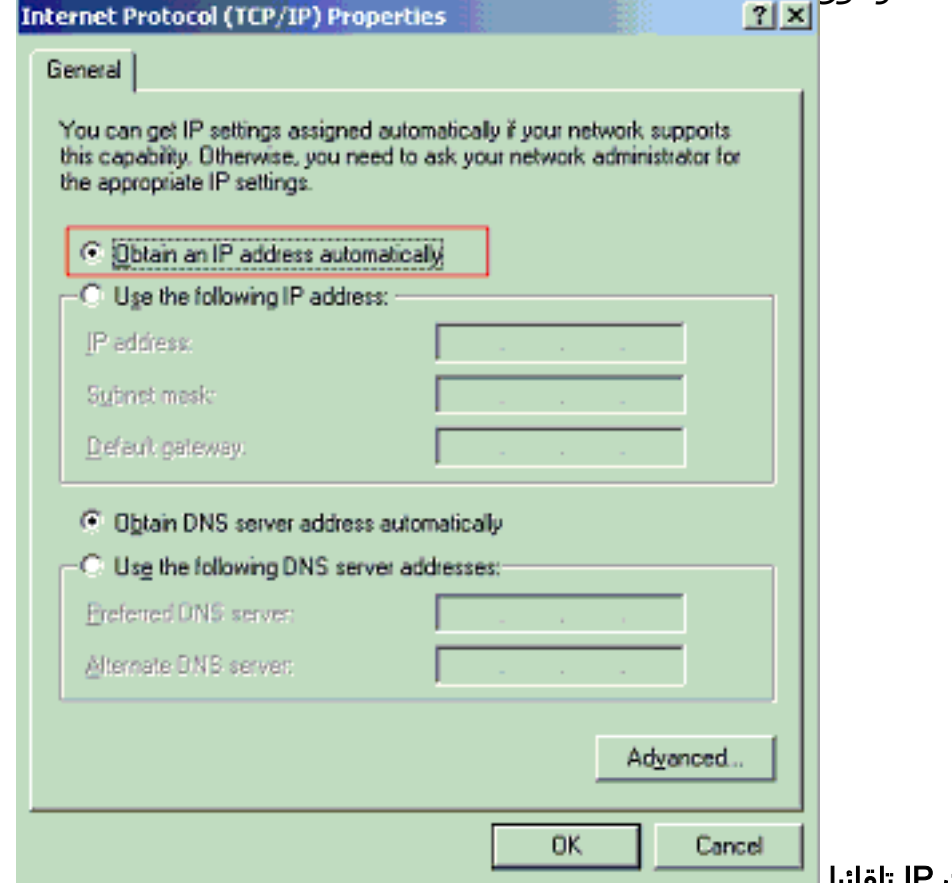

# <span id="page-16-0"></span>قم بتكوين هواتف IP لاستخدام مصادقة x802.1

أكمل هذه الخطوات لتكوين هواتف IP لمصادقة x.802.1

- 1. اضغط على زر **الإعدادات** للوصول إلى إعدادات **مصادقة 802.1X** واختر **تكوين التأمين > مصادقة 802.1X** > مصادقة الجهاز.
	- 2. قم بتعيين خيار **مصادقة الجهاز** إلى **ممكن**.
		- 3. اضغط على برنامج **حفظ**.
	- .4 أختر مصادقة 5MD-EAP > X802.1 < سر مشترك لتعيين كلمة مرور على الهاتف.
- 5. أدخل السر المشترك واضغط على **حفظ.ملاحظة:** يجب أن تتراوح كلمة المرور بين ستة و 32 حرفا، والتي تتكون من أي مجموعة من الأرقام أو الحروف. رسالة أبديت وكلمة مرور لا ينقذ إن هذا شرط لا يفي.ملاحظة: إذا قمت بتعطيل مصادقة X802.1 أو قمت بإعادة ضبط المصنع على الهاتف، فسيتم حذف سر 5MD المشترك الذي تم تكوينه مسبقا.ملاحظة: يتعذر تكوين الخيارات الأخرى ومعرف الجهاز والنطاق. يتم إستخدام معرف الجهاز كاسم مستخدم لمصادقة x.802.1 هذا مشتق من رقم نموذج الهاتف وعنوان MAC الفريد المعروض بهذا التنسيق: MAC<-SEP->model<-cp<. على سبيل المثال، -G-7970CP C7492E001759SEP. راجع [إعدادات مصادقة X802.1](//www.cisco.com/en/US/docs/voice_ip_comm/cuipph/7961g_7961g-ge_7941g_7941g-ge/5_1/english/administration_sccp/guide/7961net.html#wp1041323) للحصول على مزيد من المعلومات.

أتمت هذا to order in steps شكلت ال ip هاتف أن يحصل العنوان من DHCP نادل.

- 1. اضغط على زر **الإعدادات** للوصول إلى إعدادات **تكوين الشبكة واختر تكوين الشبكة**.
- 2. إلغاء تأمين خيارات **تكوين الشبكة**. لإلغاء التأمين، اضغط على \*\*#.**ملاحظة:** لا تضغط على \*\*# لإلغاء تأمين الخيارات ثم اضغط على الفور \*\*# مرة أخرى لتأمين الخيارات. يفسر الهاتف هذا التسلسل على أنه \*\*#\*، الذي يعيد ضبط الهاتف. لتأمين الخيارات بعد إلغاء تأمينها، انتظر 10 ثوان على الأقل قبل أن تضغط على \*\*# مرة أخرى.
	- .3 قم بالتمرير إلى الخيار تمكين DHCP واضغط برنامج نعم لتمكين DHCP.
		- 4. اضغط على برنامج **حفظ**.

# <span id="page-16-1"></span>التحقق من الصحة

استخدم هذا القسم لتأكيد عمل التكوين بشكل صحيح.

## <span id="page-16-2"></span>أجهزة الكمبيوتر العميلة

إذا قمت بإكمال التكوين بشكل صحيح، فسيعرض عملاء الكمبيوتر الشخصي مطالبة منبثقة لإدخال اسم مستخدم وكلمة مرور.

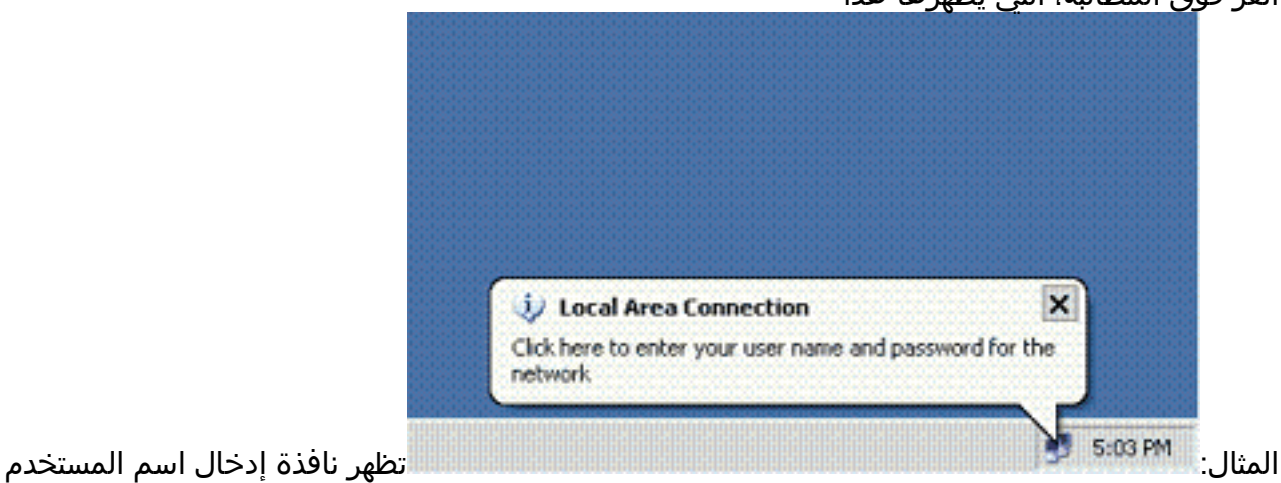

انقر فوق المطالبة، التي يظهرها هذا .1

وكلمة المرور.ملاحظة: لا يفرض MDA ترتيب مصادقة الجهاز. ولكن، للحصول على أفضل النتائج، توصي Cisco بمصادقة جهاز صوت قبل جهاز بيانات<u> على منفذ MDA يمكن.</u>

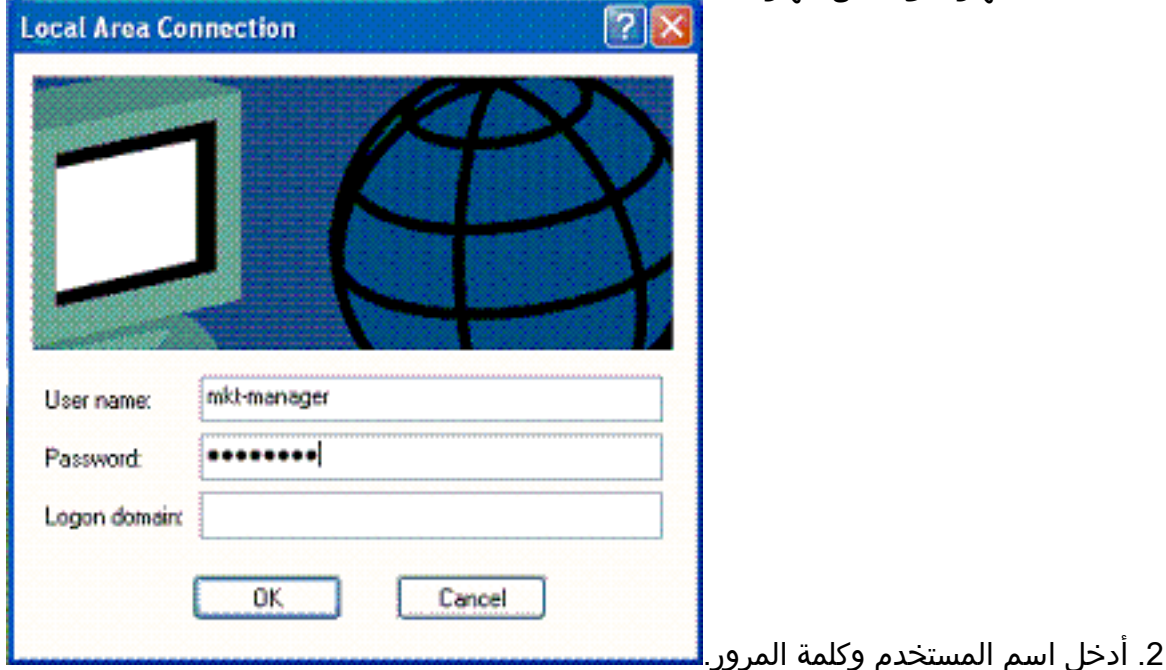

3. إذا لم تظهر رسائل خطأ، فتحقق من الاتصال بالطرق المعتادة، مثل من خلال الوصول إلى موارد الشبكة ومع إختبار الاتصال.ملاحظة: إذا ظهر هذا الخطأ، فتحقق من صحة اسم المستخدم وكلمة

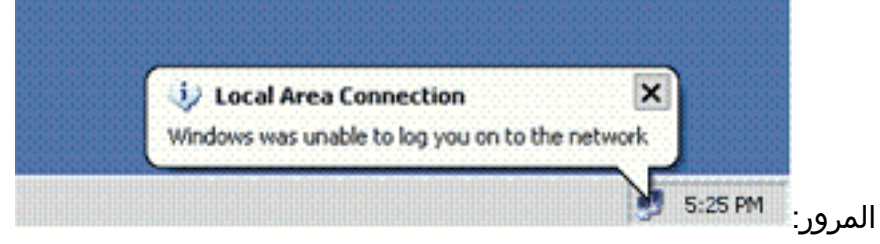

## <span id="page-17-0"></span>هواتف بروتوكول الإنترنت

تتيح قائمة حالة المصادقة 802. 1X في هواتف IP إمكانية مراقبة حالة المصادقة.

- 1. اضغط على زر **الإعدادات** للوصول إلى حالات مصادقة 802.1X في الوقت الفعلي واختر **تكوين التأمين > حالة** مصادقة 802.1X.
	- 2. يجب أن تكون **حالة الحركة مصدق عليها**. راجع <u>حالة مصادقة 802.1X في الوقت الفعلي</u> للحصول على مزيد من المعلومات.ملاحظة: يمكن أيضا التحقق من حالة المصادقة من الإعدادات > الحالة > رسائل الحالة.

### <span id="page-17-1"></span>محول من الطبقة 3

إن يظهر الكلمة واسم مستعمل أن يكون صحيح، دققت ال x802.1 ميناء دولة على المفتاح.

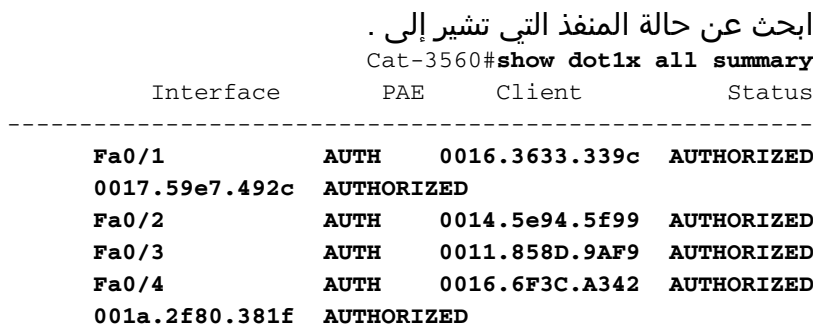

.1

#### Cat-3560#**show dot1x interface fastEthernet 0/1 details**

Dot1x Info for FastEthernet0/1 ----------------------------------- PAE = AUTHENTICATOR PortControl = AUTO ControlDirection = Both **HostMode = MULTI\_DOMAIN** ReAuthentication = Enabled QuietPeriod = 10 ServerTimeout = 30  $SuppTimeout$  = 30 (ReAuthPeriod = 60 (Locally configured  $ReAuthMax = 2$  $MaxReq$  = 2  $TxPeriod = 30$ RateLimitPeriod = 0 Auth-Fail-Vlan = 6 Auth-Fail-Max-attempts = 2  $Guest-Vlan = 6$ Dot1x Authenticator Client List ------------------------------- **Domain = DATA Supplicant = 0016.3633.339c** Auth SM State  $=$  AUTHENTICATED **Auth BEND SM State = IDLE**  Port Status = AUTHORIZED ReAuthPeriod = 60 ReAuthAction = Reauthenticate TimeToNextReauth = 29 Authentication Method = Dot1x Authorized By  $=$  Authentication Server  $Vlan$  Policy  $= 4$ **Domain = VOICE Supplicant = 0017.59e7.492c Auth SM State = AUTHENTICATED Auth BEND SM State = IDLE**  Port Status = AUTHORIZED ReAuthPeriod = 60 ReAuthAction = Reauthenticate

TimeToNextReauth = 15 Authentication Method = Dot1x Authorized By  $=$  Authentication Server تحقق من حالة شبكة VLAN بعد المصادقة الناجحة.

Cat-3560#**show vlan**

VLAN Name Status Ports ------------------------------- --------- -------------------------------- --- default active Fa0/5, Fa0/6, Fa0/7, Fa0/8 1 Fa0/9, Fa0/10, Fa0/11, Fa0/12 Fa0/13, Fa0/14, Fa0/15, Fa0/16 Fa0/17, Fa0/18, Fa0/19, Fa0/20 Fa0/21, Fa0/22, Fa0/23, Gi0/1 Gi0/2 **SERVER active Fa0/24 2 VOICE active Fa0/1, Fa0/4 3 MARKETING active Fa0/1, Fa0/2 4** SALES **active Fa0/3, Fa0/4** 5 GUEST\_and\_AUTHFAIL active 6 fddi-default act/unsup 1002

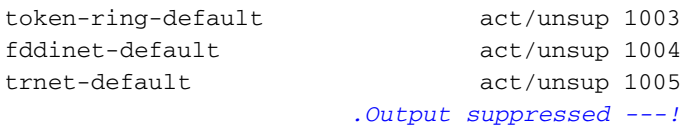

#### تحقق من حالة ربط DHCP بعد مصادقة ناجحة. .2

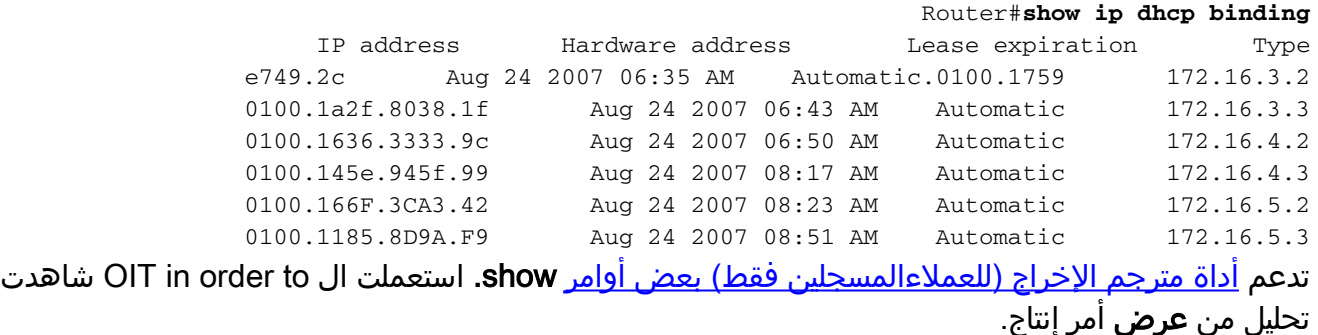

# <span id="page-19-0"></span>استكشاف الأخطاء وإصلاحها

#### <span id="page-19-1"></span>فشل مصادقة هاتف IP

تعرض حالة هاتف IP IP أو في حالة فشل مصادقة x.802.1 أتمت هذا to order in steps تحريت هذا إصدار:

- تأكد من تمكين x802.1 على هاتف IP.
- تحقق من إدخال معرف الجهاز على خادم المصادقة (RADIUS (كاسم مستخدم.
	- تأكد من تكوين السر المشترك على هاتف IP.
- إذا تم تكوين السر المشترك، فتحقق من أن لديك نفس السر المشترك الذي تم إدخاله على خادم المصادقة.
	- تحقق من تكوين الأجهزة الأخرى المطلوبة بشكل صحيح، على سبيل المثال، المحول وخادم المصادقة.

## <span id="page-19-2"></span>معلومات ذات صلة

- [تكوين المصادقة المستندة إلى المنفذ x802.1 IEEE](//www.cisco.com/en/US/docs/switches/lan/catalyst3560/software/release/12.2_37_se/configuration/guide/sw8021x.html?referring_site=bodynav)
	- [قم بتكوين هاتف IP لاستخدام مصادقة x802.1](#page-16-0)
- [إرشادات لنشر مصدر المحتوى الإضافي الآمن من Cisco لخوادم /2000NT Windows في بيئة محول Cisco](//www.cisco.com/en/US/products/sw/secursw/ps2086/products_white_paper09186a0080088890.shtml?referring_site=bodynav) [Catalyst Switch](//www.cisco.com/en/US/products/sw/secursw/ps2086/products_white_paper09186a0080088890.shtml?referring_site=bodynav)
	- [المعيار 2868 RFC: سمات بروتوكول RADIUS لدعم بروتوكول النفق](http://www.ietf.org/rfc/rfc2868.txt?referring_site=bodynav)
	- [مصادقة x802.1 IEEE مع 6500/6000 Catalyst التي تشغل مثال تكوين برنامج Software IOS Cisco](//www.cisco.com/en/US/products/hw/switches/ps708/products_configuration_example09186a00801d11a4.shtml?referring_site=bodynav)
		- [مصادقة x802.1 IEEE مع 6500/6000 Catalyst التي تشغل مثال تكوين البرنامج Software CatOS](//www.cisco.com/en/US/products/hw/switches/ps708/products_configuration_example09186a00808066ba.shtml?referring_site=bodynav)
			- [صفحات دعم منتجات شبكة LAN](//www.cisco.com/en/US/products/hw/switches/tsd_products_support_category_home.html?referring_site=bodynav)
				- [صفحة دعم تحويل شبكة LAN](//www.cisco.com/en/US/tech/tk389/tsd_technology_support_category_home.html?referring_site=bodynav)
			- [الدعم التقني والمستندات Systems Cisco](//www.cisco.com/cisco/web/support/index.html?referring_site=bodynav)

ةمجرتلا هذه لوح

ةي الآلال تاين تان تان تان ان الماساب دنت الأمانية عام الثانية التالية تم ملابات أولان أعيمته من معت $\cup$  معدد عامل من من ميدة تاريما $\cup$ والم ميدين في عيمرية أن على مي امك ققيقا الأفال المعان المعالم في الأقال في الأفاق التي توكير المالم الما Cisco يلخت .فرتحم مجرتم اهمدقي يتلا ةيفارتحالا ةمجرتلا عم لاحلا وه ىل| اًمئاد عوجرلاب يصوُتو تامجرتلl مذه ققد نع امتيلوئسم Systems ارامستناه انالانهاني إنهاني للسابلة طربة متوقيا.